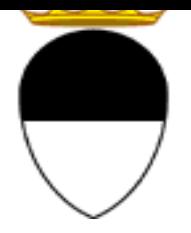

**COMUNE DI FERRARA Città Patrimonio dell'Umanità**

**COMPILAZIONE DELLA DOMANDA ON LINE** 

# **CRI NIDI**

## **GUIDA**

**A CURA DELL'UFFICIO PUNTO UNICO SERVIZI EDUCATIVI SCOLASTICI E PER LE FAMIGLIE** 

**MAGGIO 2024** 

Per accedere alla piattaforma SOSI@HOME entrare nel portale web dei Servizi educativi scolastici e

per le famiglie del Comune di Ferrara ( (edufe) e cliccare sul pulsante

Sosi@home

Si apre una pagina di testo dove si trova il link di accesso: accedi con SPID-CIE-CNS

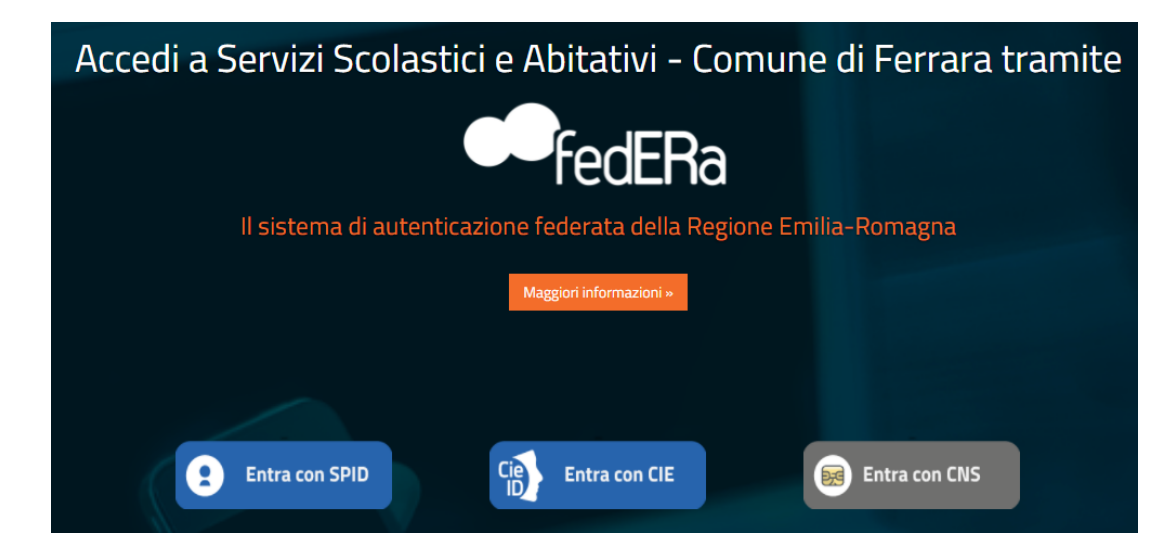

Nella schermata seguente cliccare sul pulsante **ISCRIZIONI/ASSEGNI**:

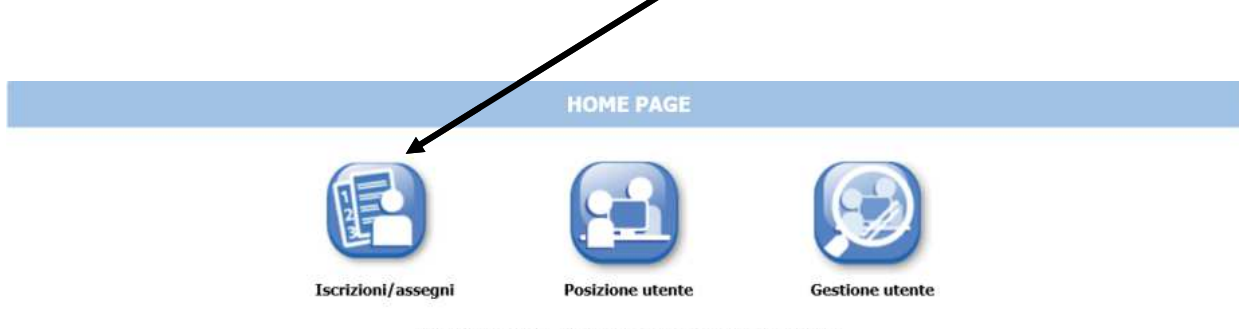

Benvenuti nella applicazione di gestione dei servizi scolastici<br>e a domanda individuale. Attraverso queste pagine potrete iscrivervi on line ai servizi abilitati

E in quella successiva sul pulsante **SERVIZI SCOLASTICI /RICHIESTA ASSEGNI**:

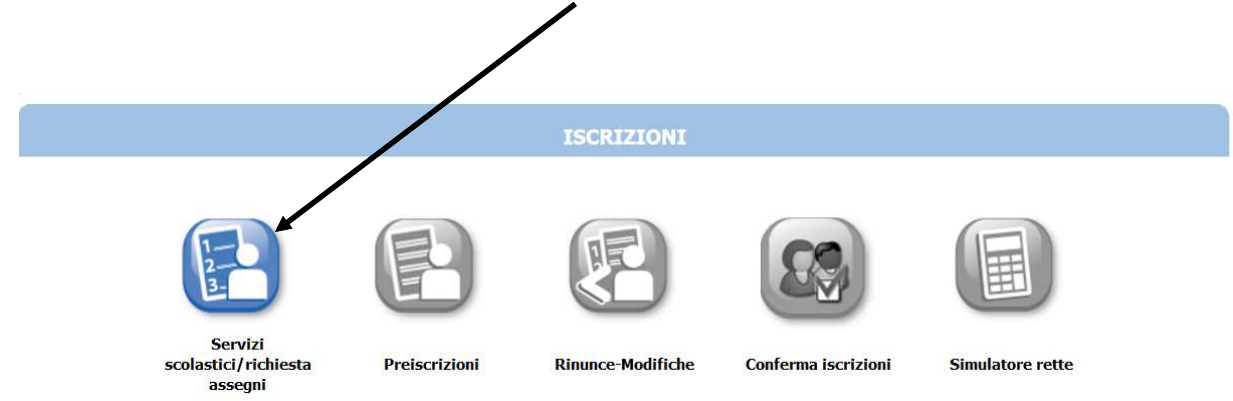

Nella schermata successiva cliccare sul pulsante **NUOVA DOMANDA**:

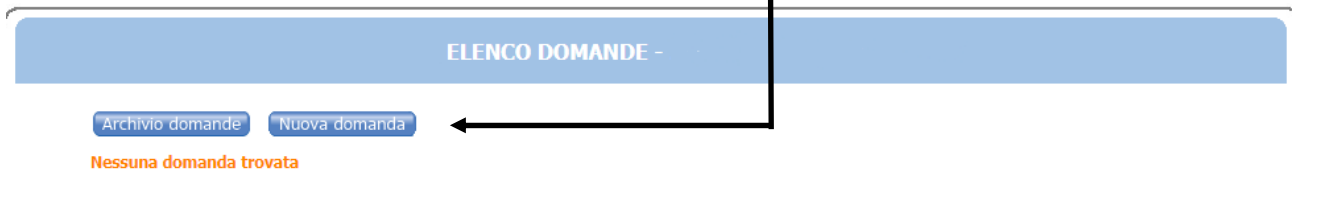

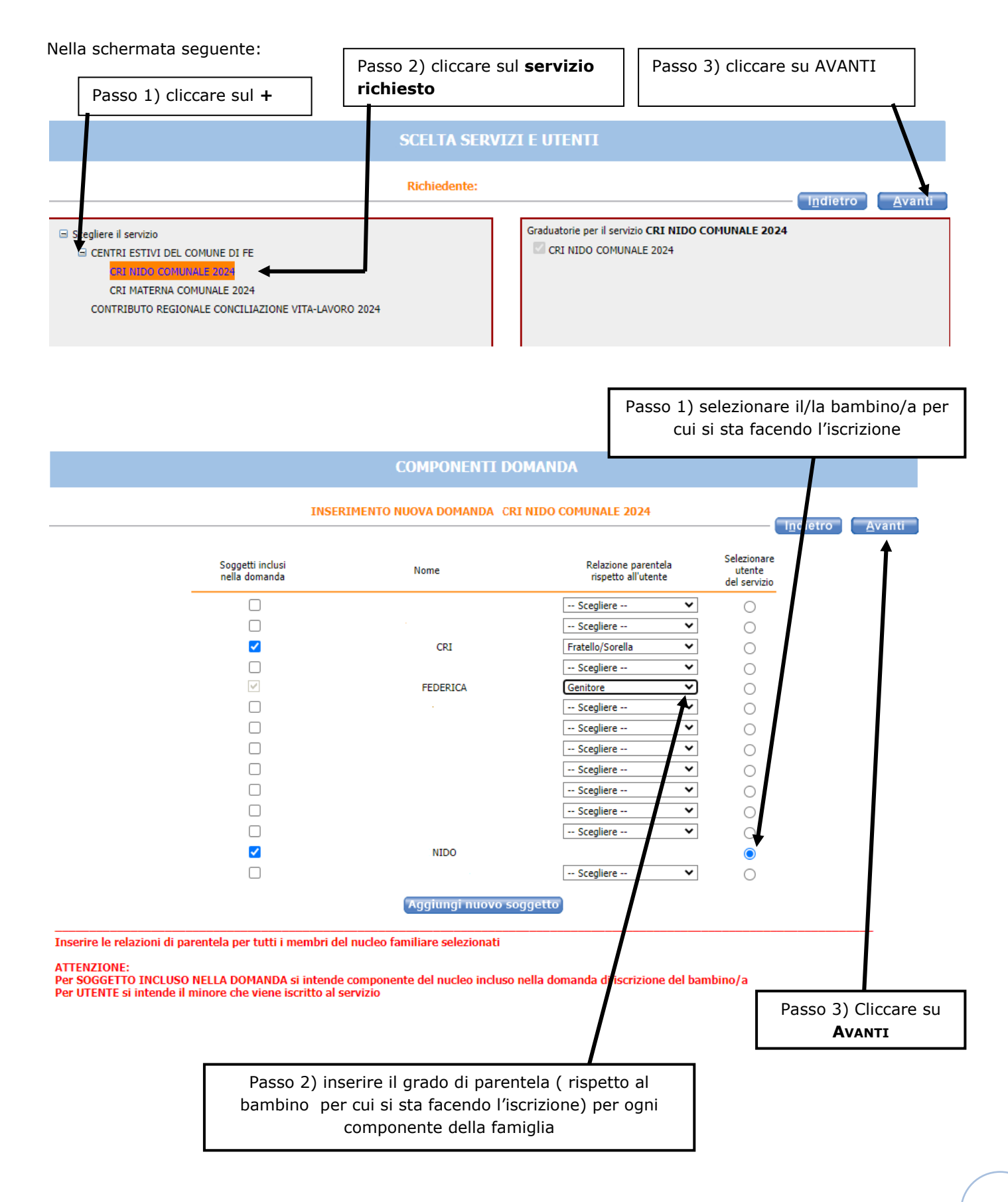

**Nel caso siano presenti persone che non fanno parte del nucleo familiare, togliere il segno di spunta davanti al nome.** 

Se manca un componente, cliccare sul pulsante **AGGIUNGI NUOVO SOGGETTO** , e compilare tutti i dati richiesti

**NB: i recapiti principali saranno utilizzati per comunicazioni amministrative/contabili relative al servizio.** 

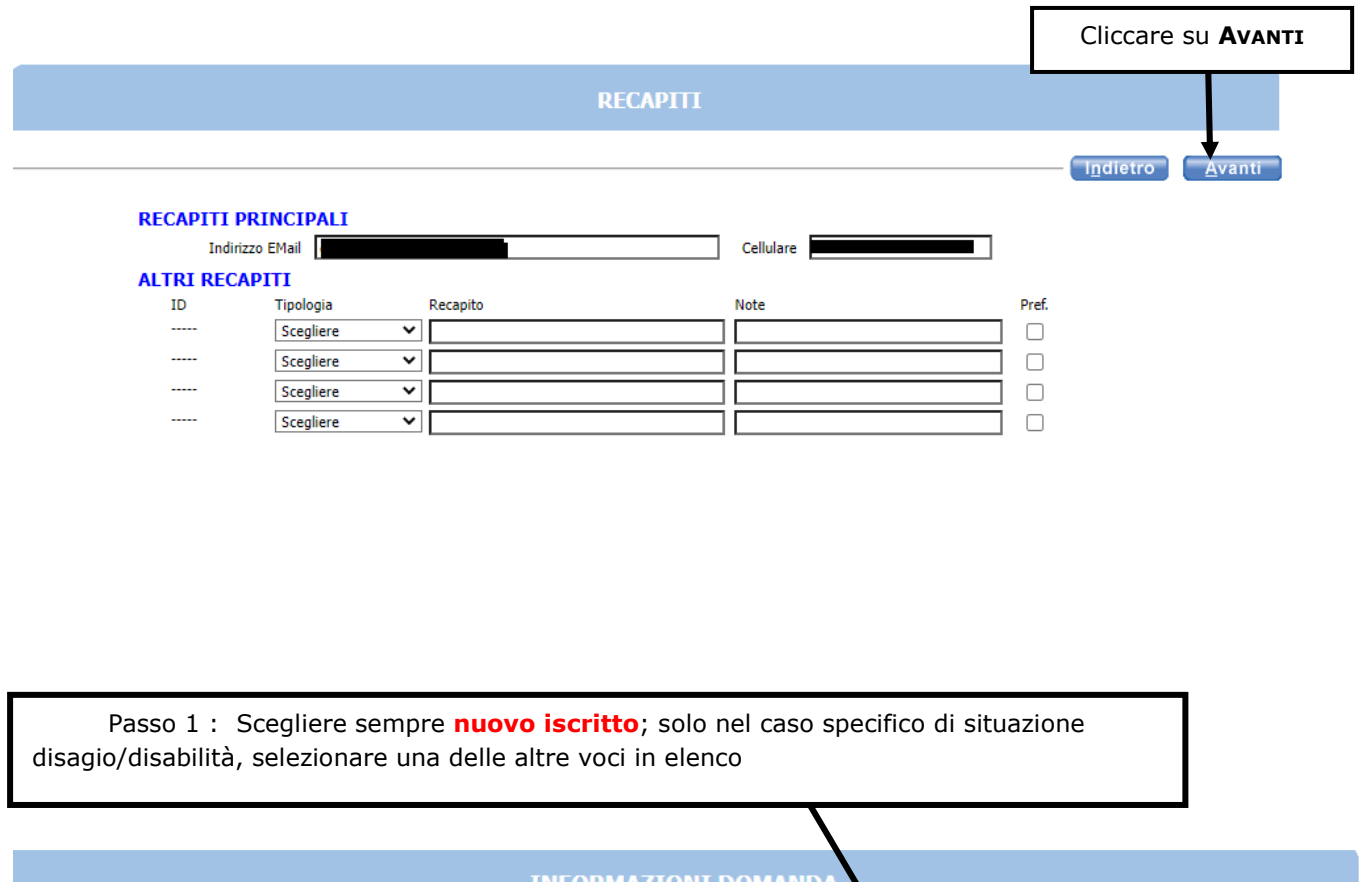

INFORMAZIONI DOMANDA INSERIMENTO NUOVA DOMANDA 172948/2024 CRI NIDO COMUNALI 024 - NIDO Indietro Avanti Tipo utente  $\mathbf{Q}$ Nuovo iscritto ₹ --Scegliere--<br>Nuovo iscritto<br>Situazione di disabilità Passo 2 Cliccare su **AVANTI**Situazione di disagio sociale

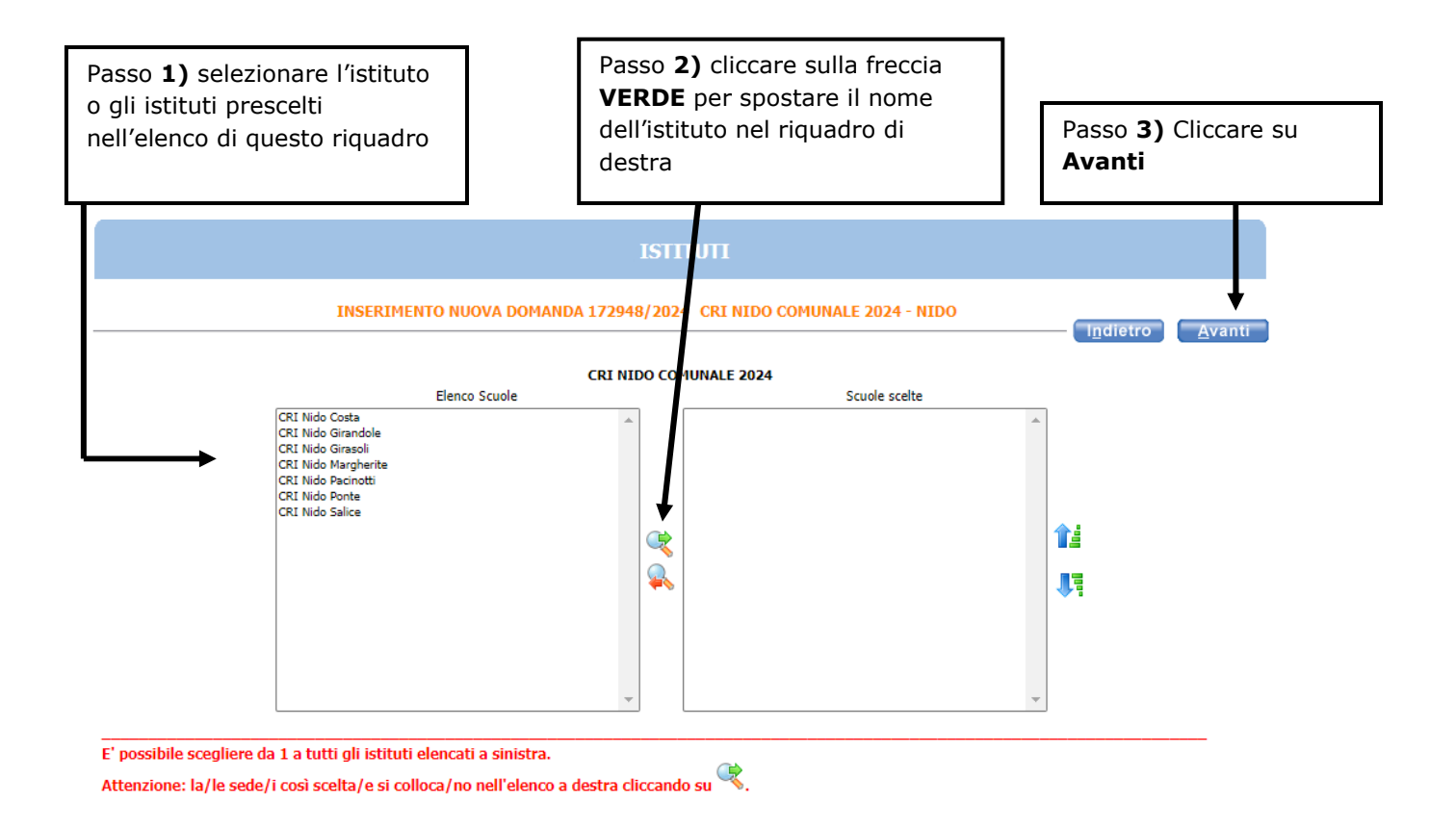

Nella schermata **REQUISITI**, cliccare su tutte le frecce per aprire il dettaglio dei contenuti e spuntare/compilare le parti necessarie. CLICCARE sulle frecce per la compilazione

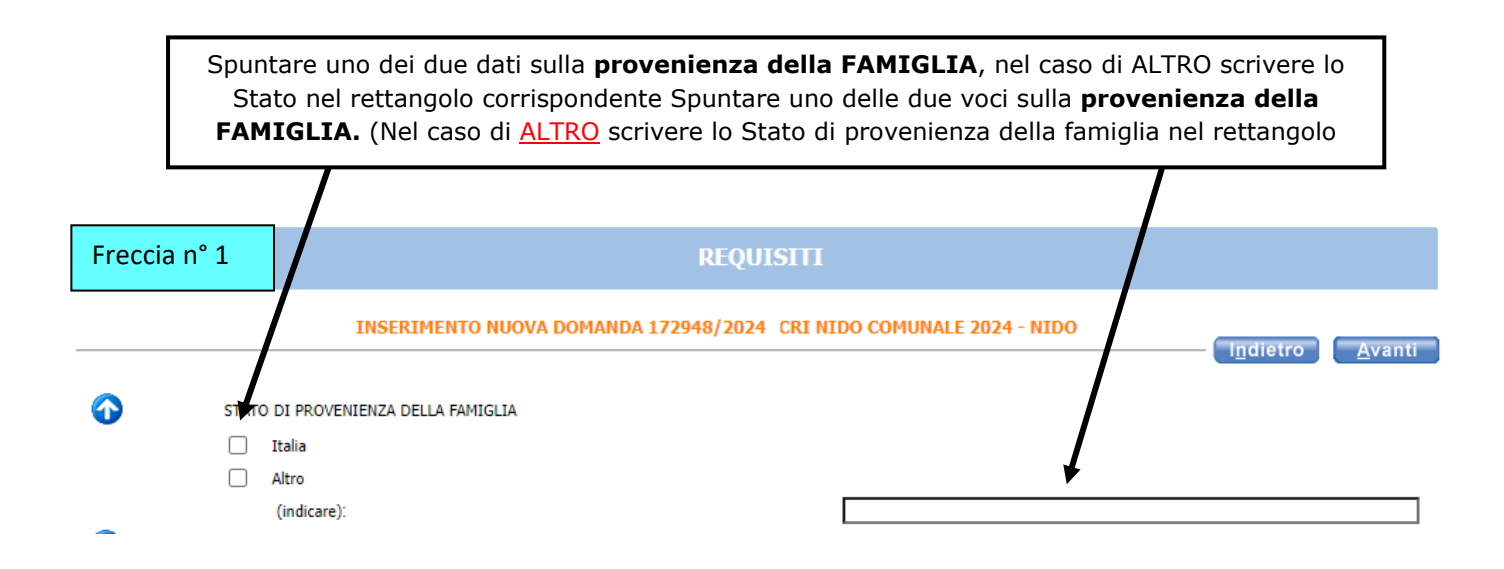

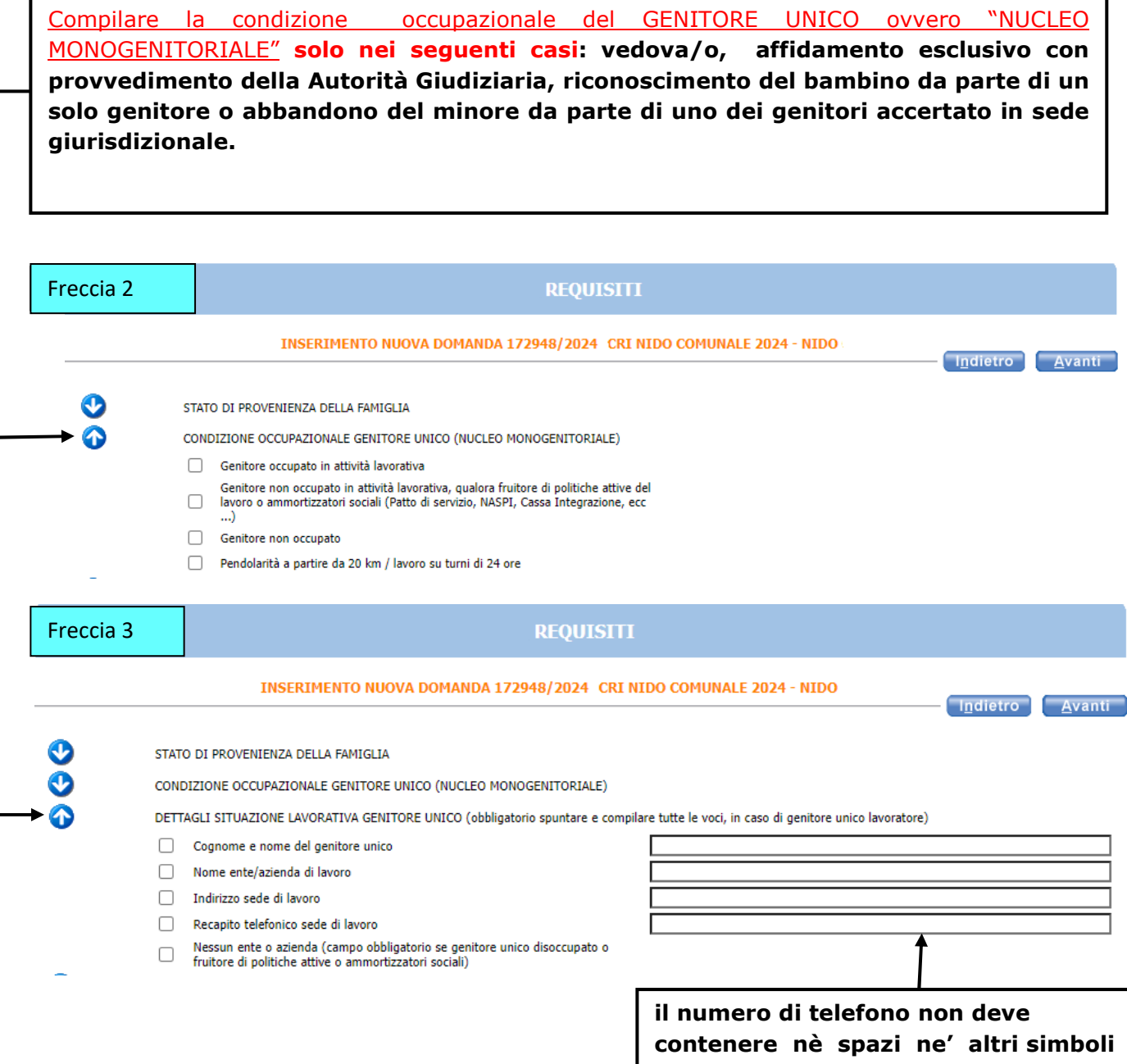

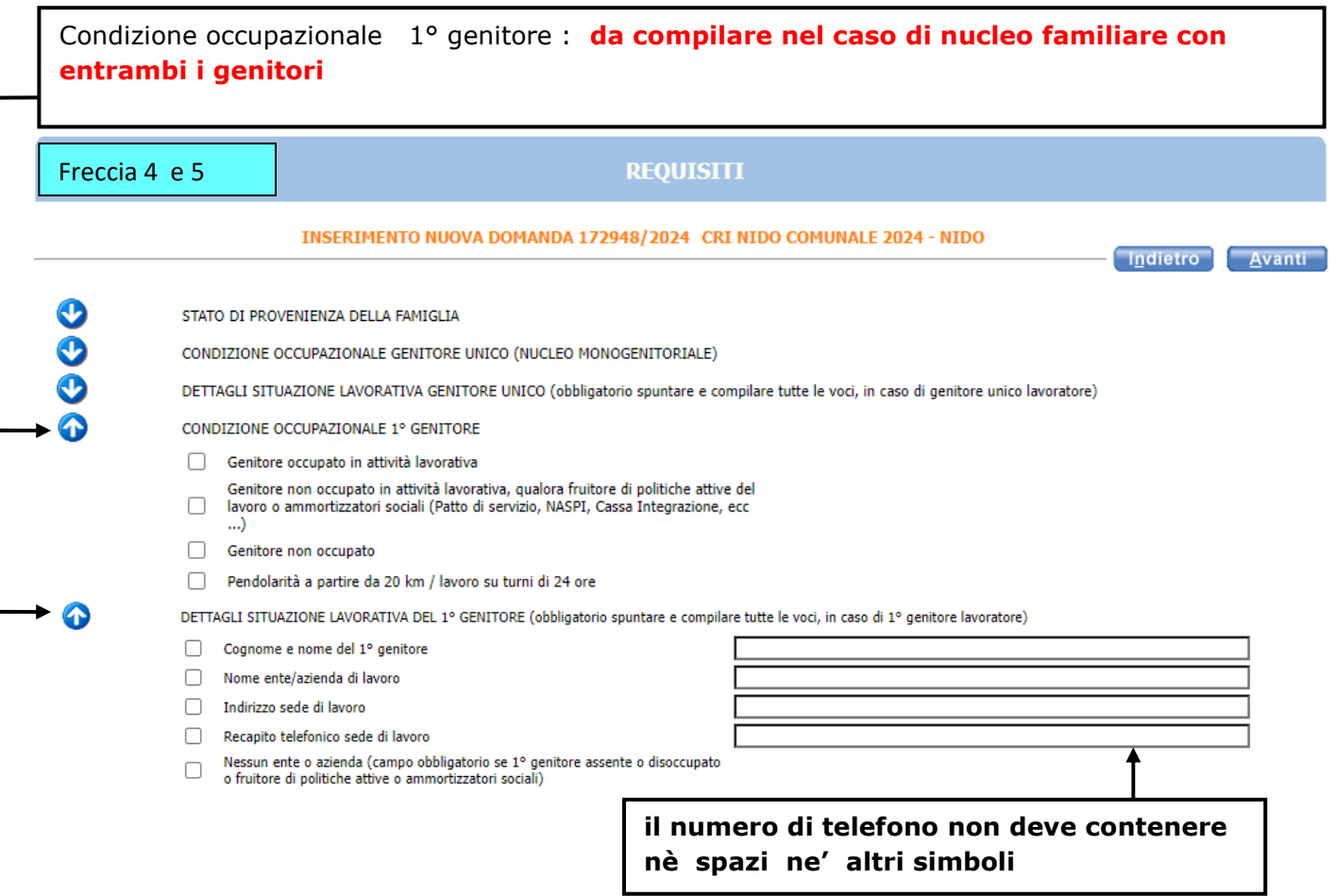

## Condizione occupazionale 2° genitore : **da compilare nel caso di nucleo familiare con entrambi i genitori**

 $\mathsf{l}$ 

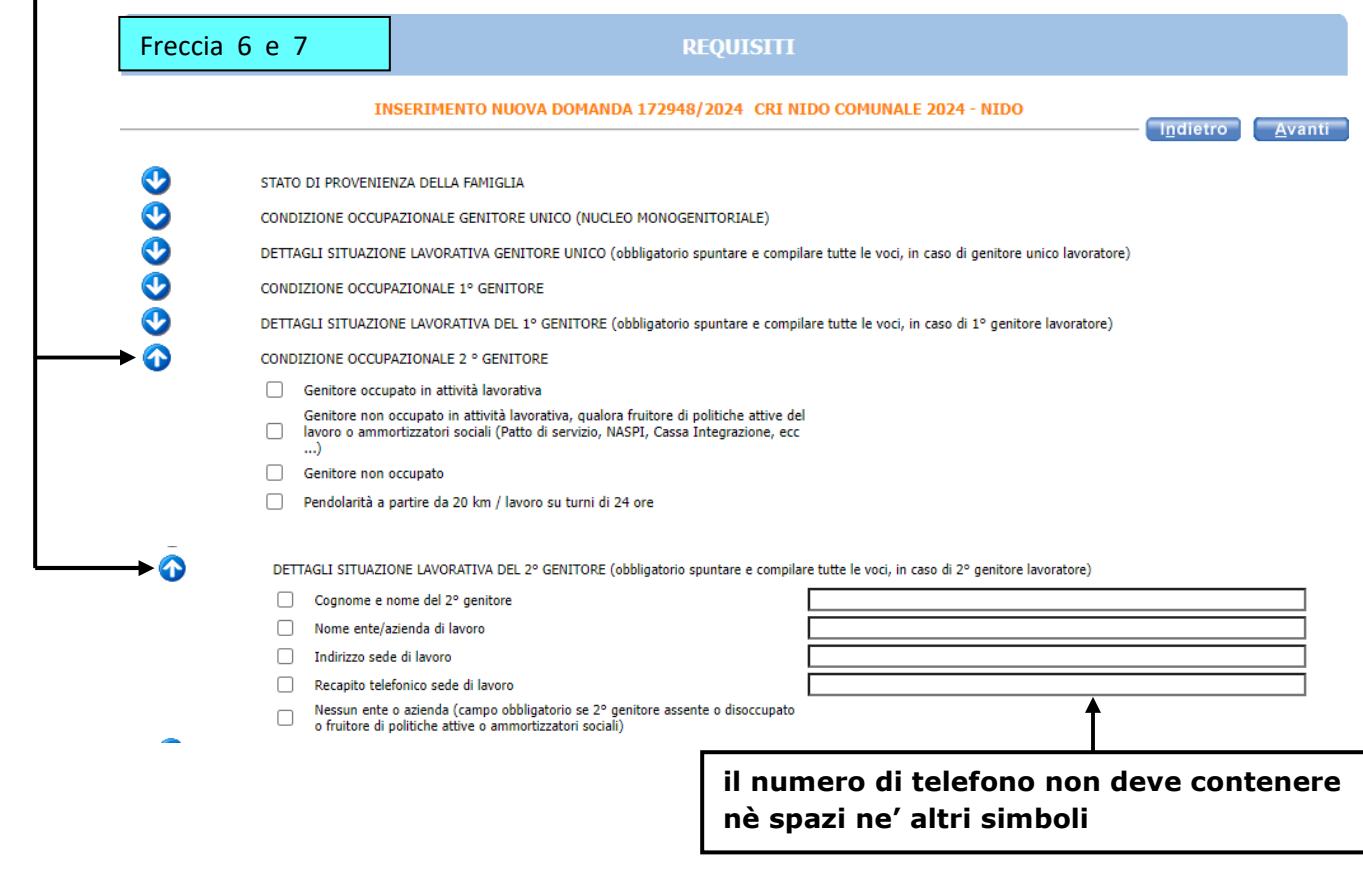

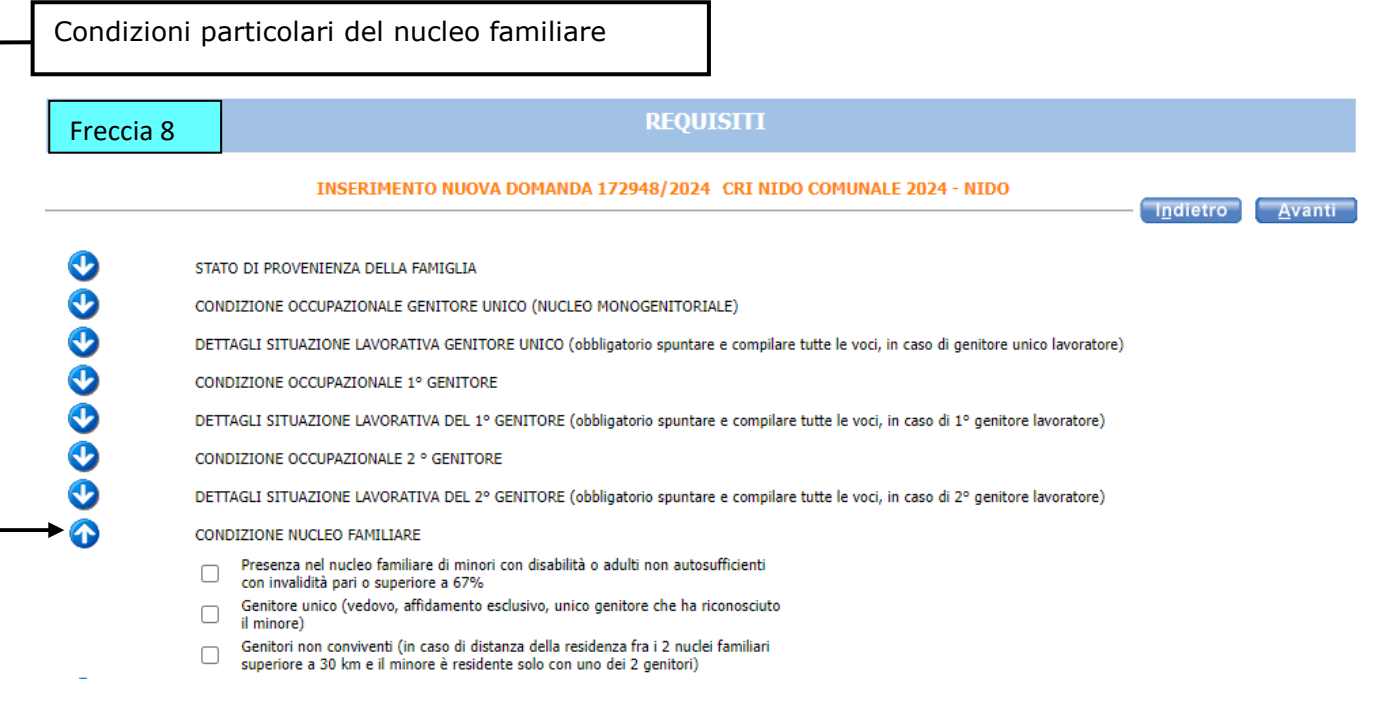

La freccia nº 9 si divide in due parti: La prima parte riguarda la presenza di altri minori ( fratelli,gemelli ) **iscritti ai servizi estivi**. La seconda parte riguarda la presenza di altri minori ( fratelli ) NON frequentanti . Oltre a mettere le spunte compilare anche i riquadri corrispondenti .

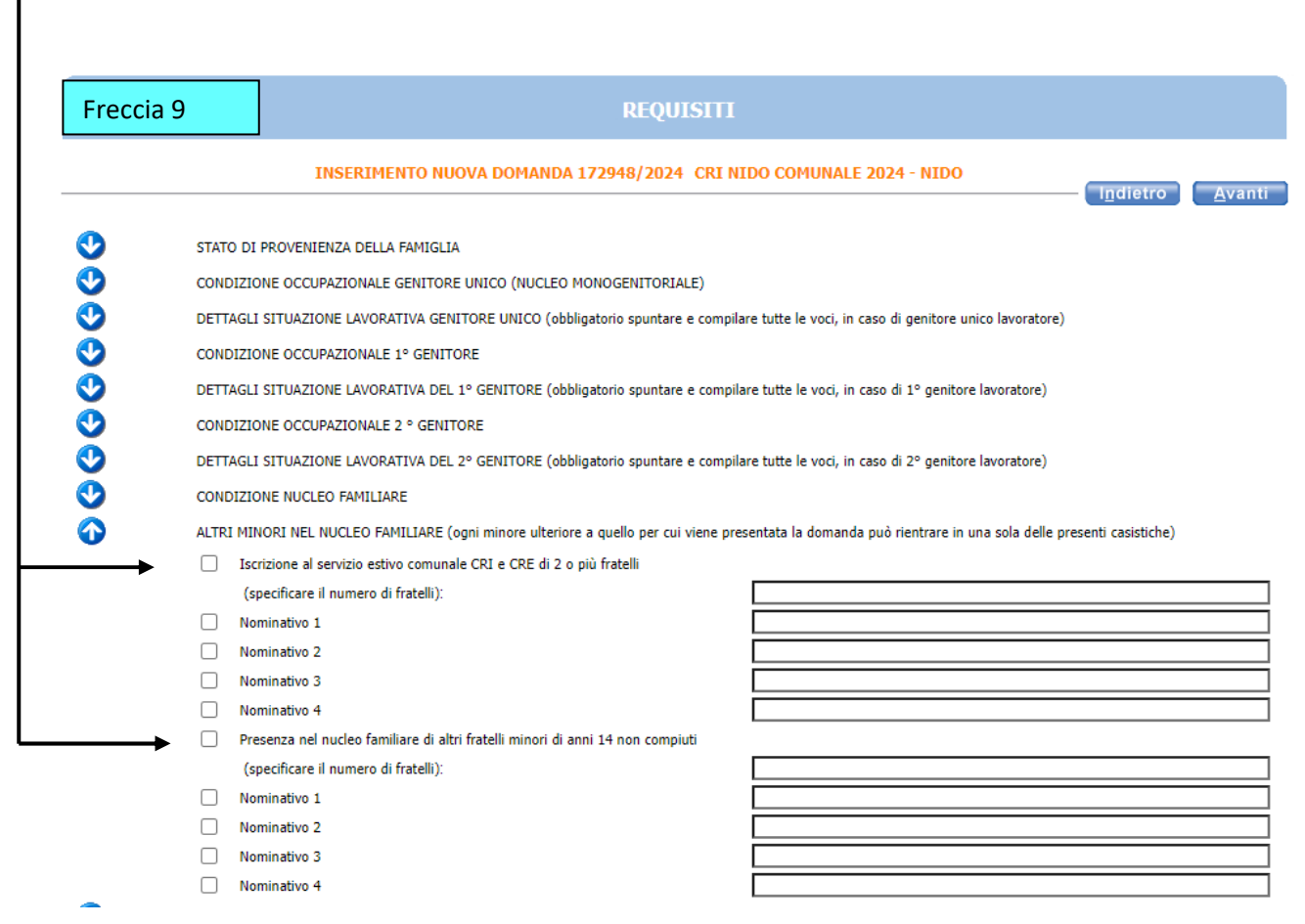

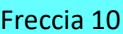

#### **REQUISITI**

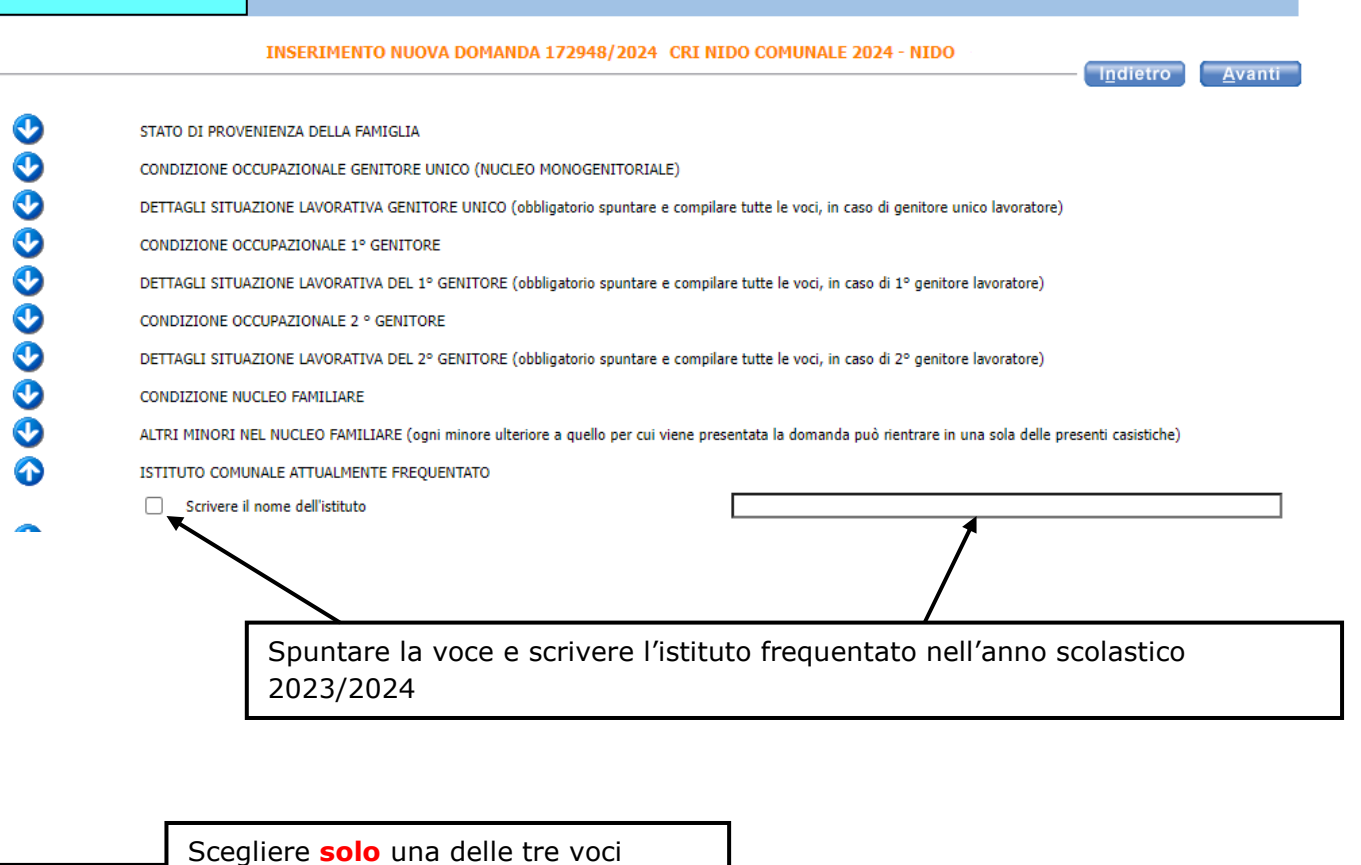

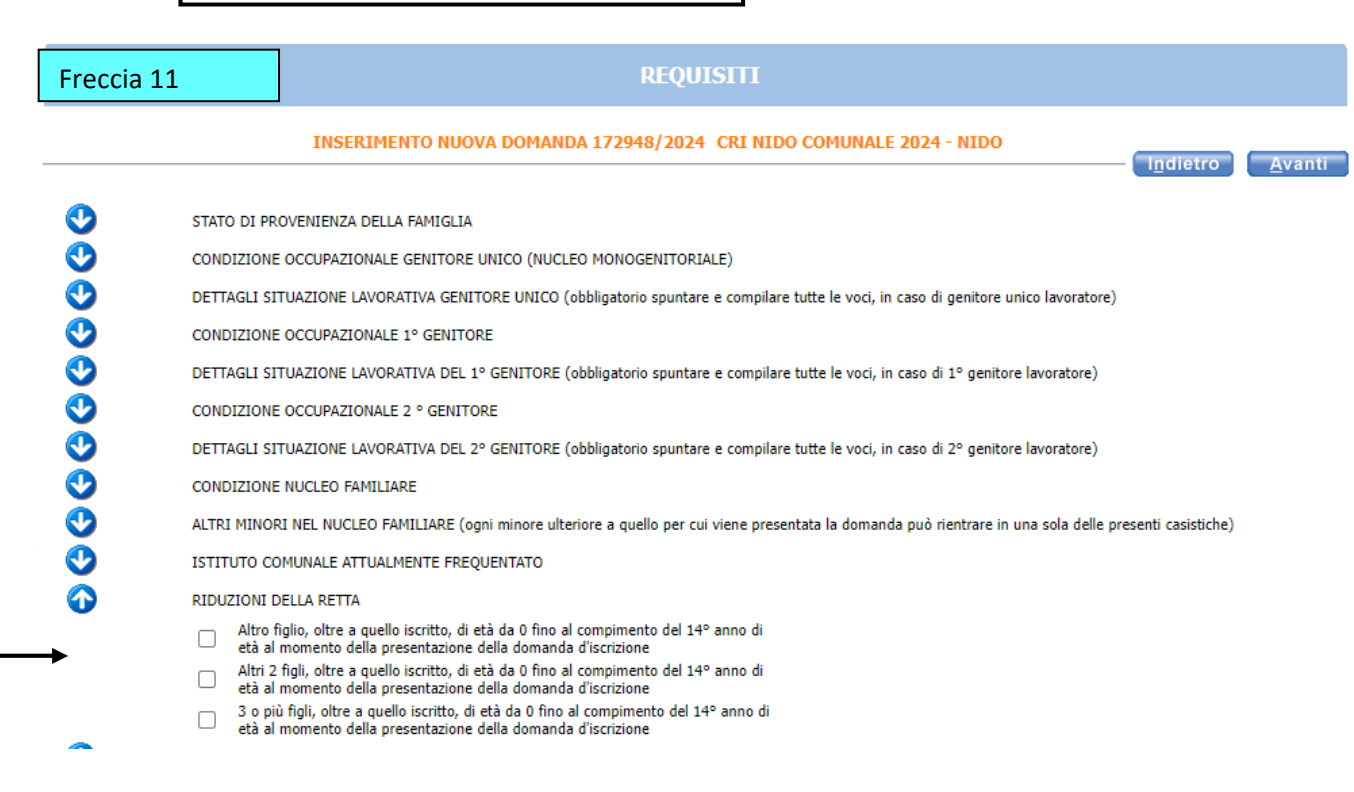

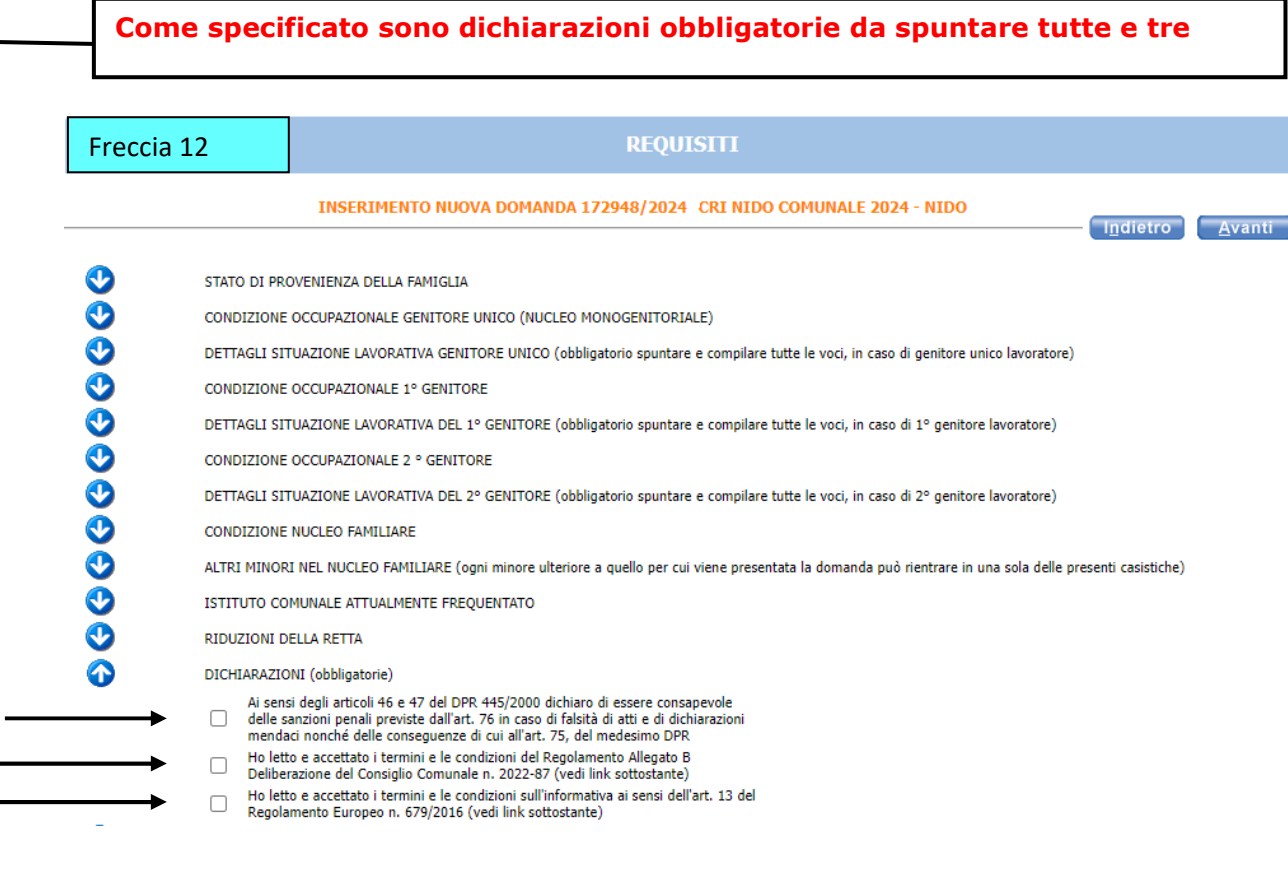

## Scegliere **solo** una delle tre voci

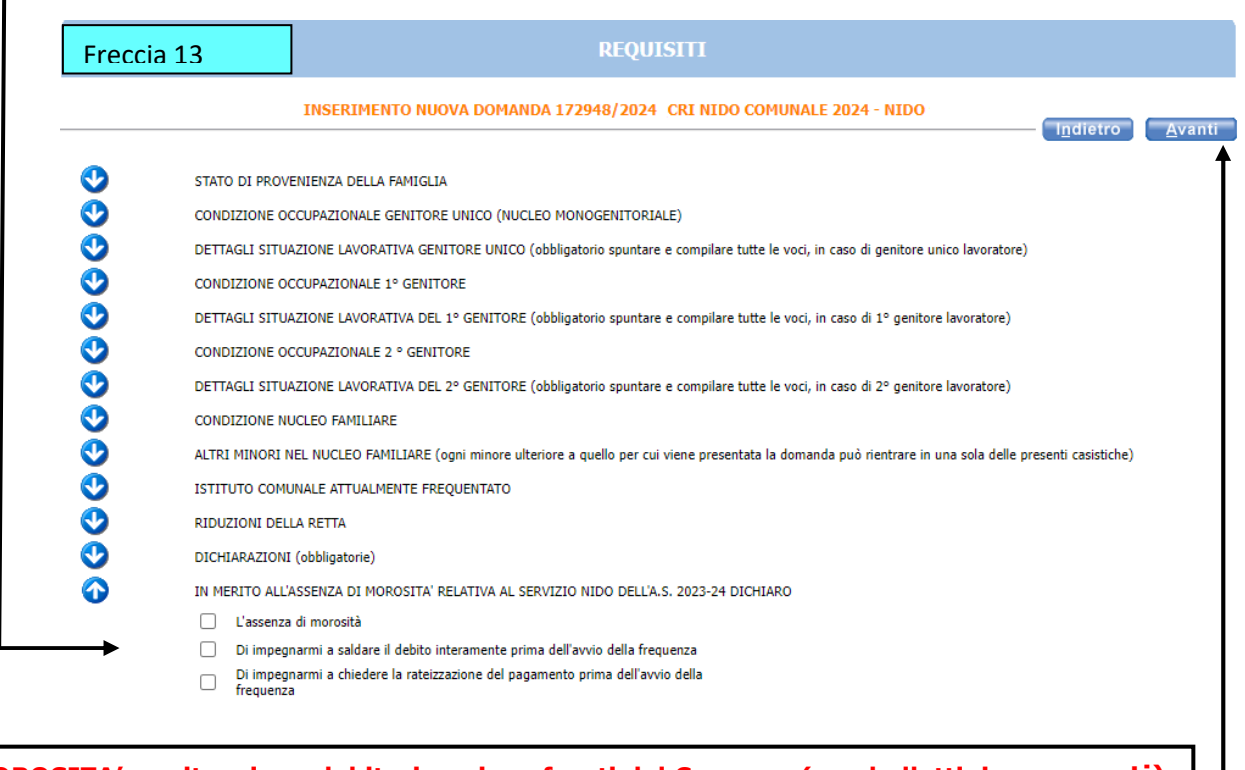

**MOROSITA' = situazione debitoria nei confronti del Comune ( es. bollettini non pagati)** 

**Alla fine della compilazione di tutte le frecce cliccare su AVANTI**

I.

L'eventuale simbolo con la segnala un'incongruenza o una mancanza di dati nella **compilazione dei requisiti segnalati. È necessario rientrare - cliccando sulla freccia corrispondente - e sistemare l'errore** altrimenti **l'iscrizione non andrà a buon fine. Esempio schermata di errore:** 

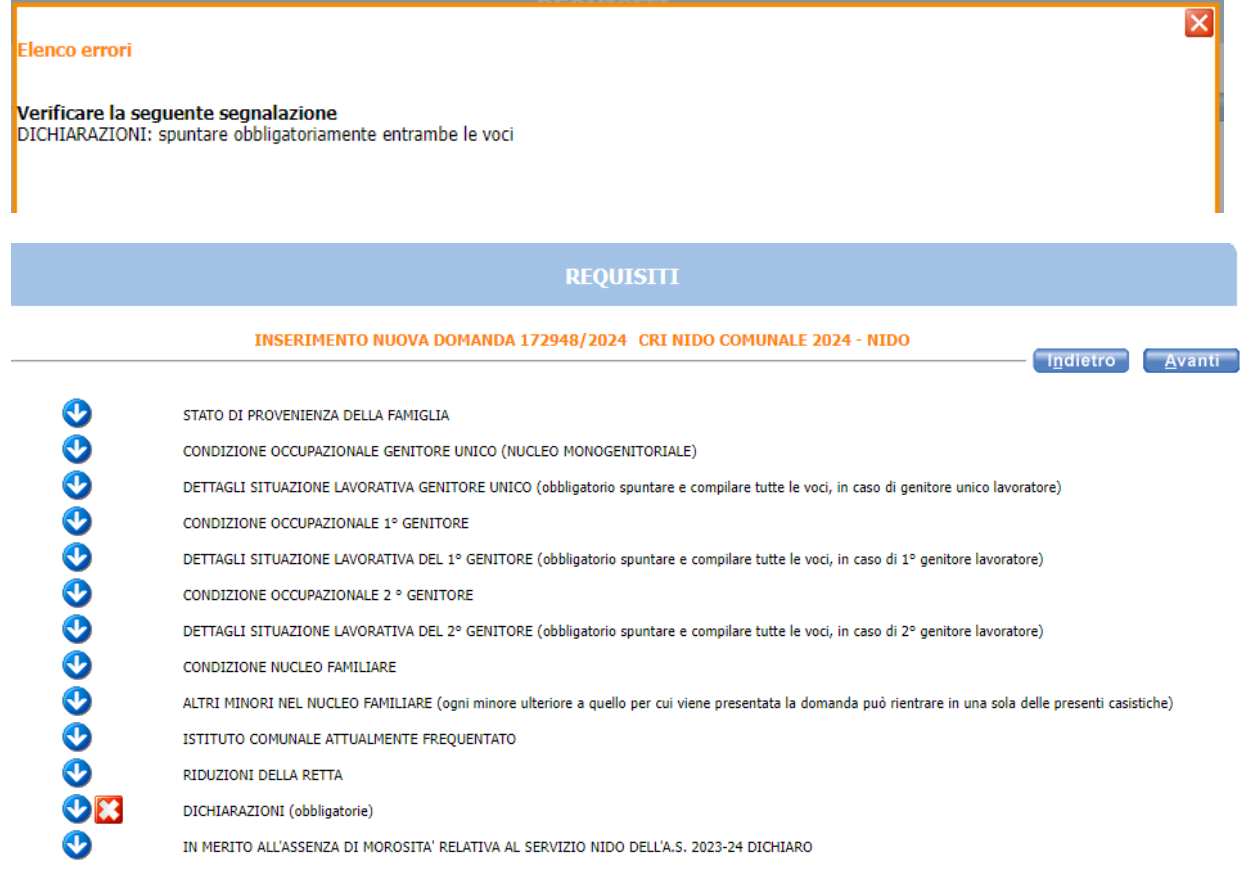

Compilare **solo** se si devono presentare degli allegati . Per caricarli seguire le indicazioni in rosso a fondo pagina

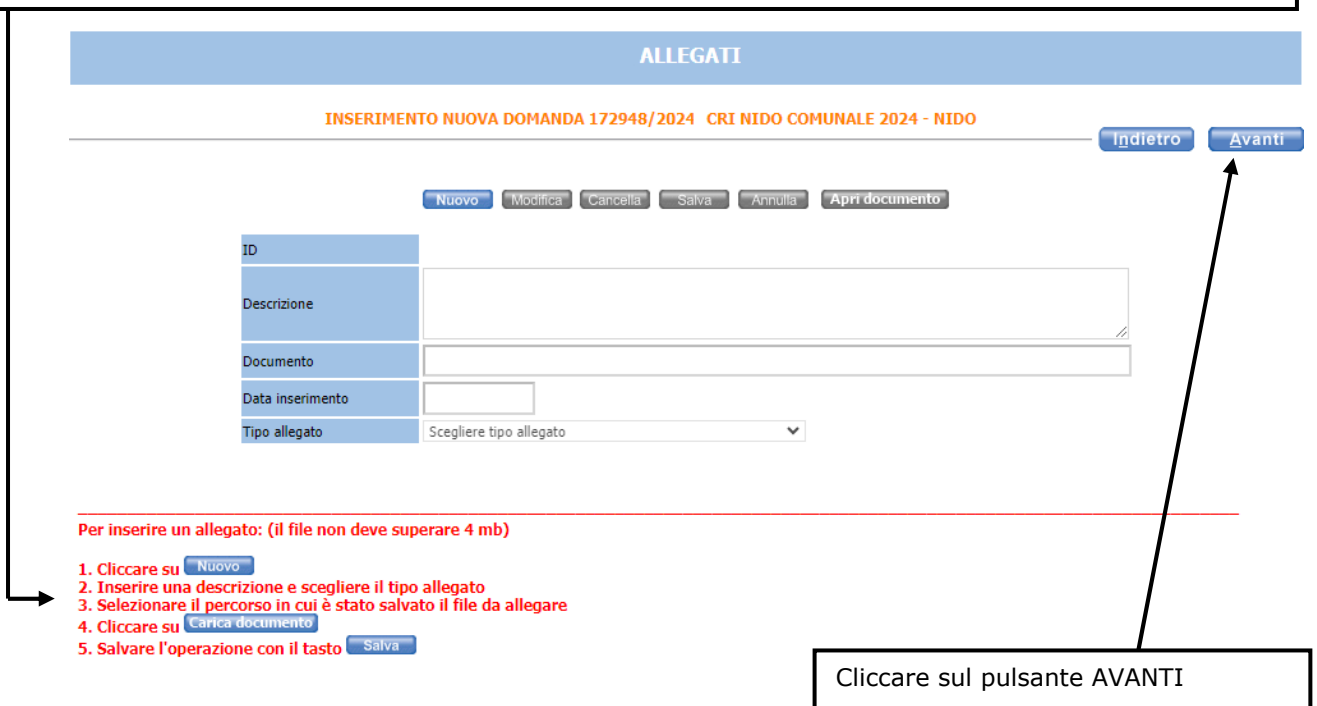

controllare il riepilogo e in caso di errore tornare indietro e compilare correttamente

### Se tutte le informazioni sono esatte **È FONDAMENTALE** cliccare sul pulsante **INOLTRA**  per terminare la domanda

Indietro Inoltra

#### **RIEPILOGO**

#### INSERIMENTO NUOVA DOMANDA 172948/2024 CRI NIDO COMUNALE 2024 - NIDO

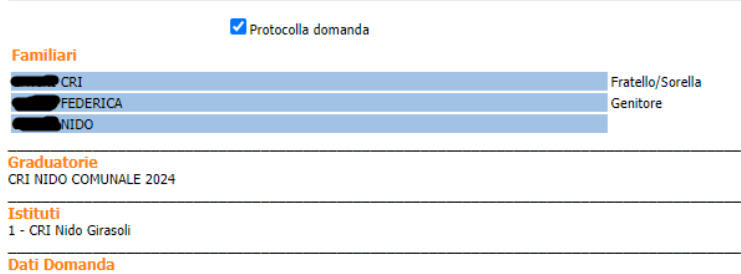

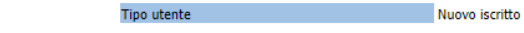

**Puntego** STATO DI PROVENIENZA DELLA FAMIGLIA Italia

CONDIZIONE OCCUPAZIONALE 1º GENITORE Genitore non occupato

Nessun ente o azienda (campo obbligatorio se 1º genitore assente o disoccupato o fruitore di politiche attive o ammortizzatori sociali)

CONDIZIONE OCCUPAZIONALE 2 ° GENITORE Genitore non occupato

DETTAGLI SITUAZIONE LAVORATIVA DEL 2º GENITORE (obbligatorio spuntare e compilare tutte le voci, in caso di 2º genitore lavoratore)<br>Cognome e nome del 2º genitore- AAA YYYYYYYYY

Nessun ente o azienda (campo obbligatorio se 2° genitore assente o disoccupato o fruitore di politiche attive o ammortizzatori sociali)

ISTITUTO COMUNALE ATTUALMENTE FREQUENTATO Scrivere il nome dell'istituto- costa

DICHIARAZIONI (obbligatorie)

DICHIARAZIONI (obbligatorie)<br>Ai sensi degli articoli 46 e 47 del DPR 445/2000 dichiaro di essere consapevole delle sanzioni penali previste dall'art. 76 in caso di falsità di atti e di dichiarazioni mendaci nonché delle co

Ho letto e accettato i termini e le condizioni del Regolamento Allegato B Deliberazione del Consiglio Comunale n. 2022-87 (vedi link sottostante)

Ho letto e accettato i termini e le condizioni sull'informativa ai sensi dell'art. 13 del Regolamento Europeo n. 679/2016 (vedi link sottostante)

IN MERITO ALL'ASSENZA DI MOROSITA' RELATIVA AL SERVIZIO NIDO DELL'A.S. 2023-24 DICHIARO L'assenza di morosità

#### **ATTENZIONE**

La domanda NON e' stata inoltrata. Proseguire con la compilazione fino all'inoltro.

Dopo l'inoltro della domanda non sarà più possibile modificarla. Se è necessaria una modifica inviare una email entro la data di fine delle iscrizioni all'indirizzo puntounico@comune.fe.it

In questa ultima schermata viene data conferma dell'invio della domanda, si consiglia di stampare e conservare la ricevuta. In alternativa alla stampa si consiglia di salvare il file nelle proprie cartelle del PC.

Nella ricevuta è indicato il codice domanda che serve per consultare le graduatorie pubblicate sul sito edufe. La domanda inoltrata con il relativo codice è visibile anche nell'archivio domande di sosi@home.

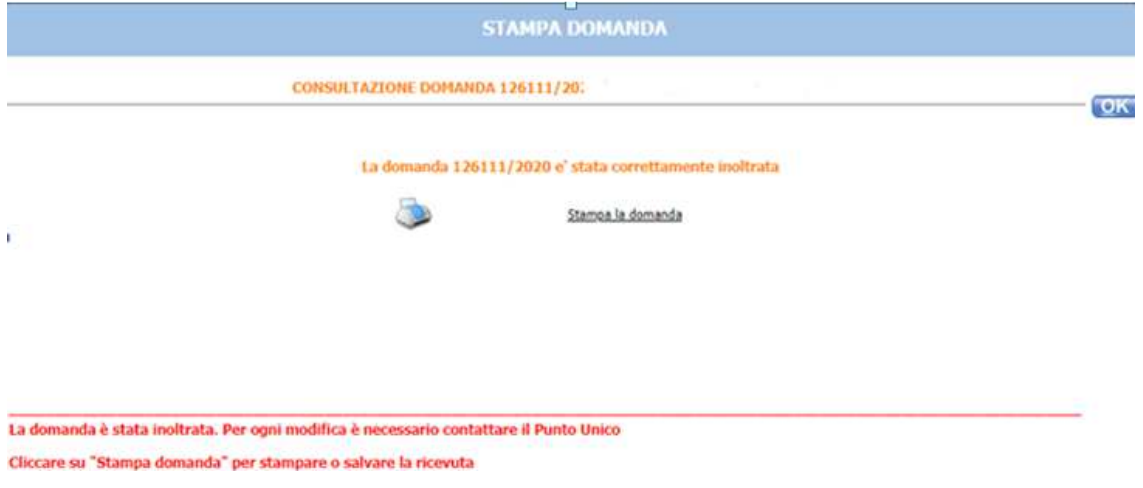